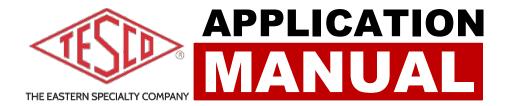

# TESCO DEVICE MANAGER

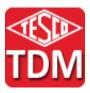

# TESCO DEVICE MANAGER APPLICATION MANUAL

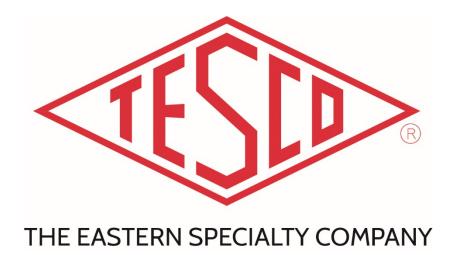

© 2021 TESCO - The Eastern Specialty Company

All Rights Reserved.

Specifications are subject to change without prior notice.

Revision: 1.0

# **TESCO – The Eastern Specialty Company**

925 Canal Street Bristol, PA, 19007

**Phone**: 215.228.0500

support@tescometering.com

tescometering.com

# **TABLE OF CONTENTS**

| 1.0 Introdu  | ıction                                          | 1  |
|--------------|-------------------------------------------------|----|
| 1.1 Contac   | ting TESCO                                      | 1  |
| 1.2 Installa | ition                                           | 2  |
| 1.2.1 ln     | stallation Setup Flow                           | 2  |
| 1.3 Configu  | uring TDM Software                              | 5  |
| 1.3.1 No     | etwork Connection: Private Network / P2P Ad Hoc | 5  |
| 1.4 Graphic  | cal User Interface (GUI)                        | 7  |
| 1.5 TDM F    | unctions                                        | 8  |
| 1.5.1        | Devices Page                                    | 8  |
| 1.5.2        | Database Page                                   | 9  |
| 1.5.3        | Export Page                                     | 10 |
| 154          | Custom Reporting Logo                           | 13 |

# 1.0 Introduction

## Getting to Know Your TESCO Device Manager.

Studies have shown that at transformer-rated sites, most issues are related to wiring, CTs, PTs, and other issues. If you want to be sure the customer is billed correctly and you are not losing revenue, you must test the whole site, not just the meter — this is where TESCO's Meter Site Analyzer (Catalog No. 6330) comes in.

CAT. 6330 will be referred as "Site Analyzer" throughout the manual.

TESCO Device Manager generates easy-to-understand reports and exports them using the data collected with your Site Analyzer.

### Features include:

- Direct to PDF reporting
- Report customization with company logo
- CSV data exporting
- Ability to simultaneously extract data from multiple units
- Ability to import data from a Cat. 6330 into other units
- Ability to simultaneously update multiple units

Since 1904, customers have trusted TESCO for accuracy and reliability. When you think metering, think TESCO.

# 1.1 Contacting TESCO

For Technical Support or Calibration/Repair, please call 215.228.0500.

You can also send an email to **support@tescometering.com** with any questions.

Toview, print, or download the latest manual supplement, visit tescometering.com.

# 1.2 Installation

To start installing, simply run

### TescoDeviceManager\_Setup.exe.

An installation wizard will pop up to guide you in the installation process.

### Note:

- The installer will only run on Windows 7, 8, & 10.
- Administrative rights are not required to install the application.

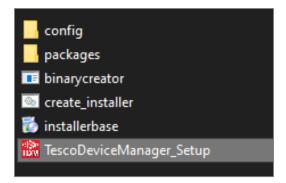

# 1.2.1 Installation Setup Flow

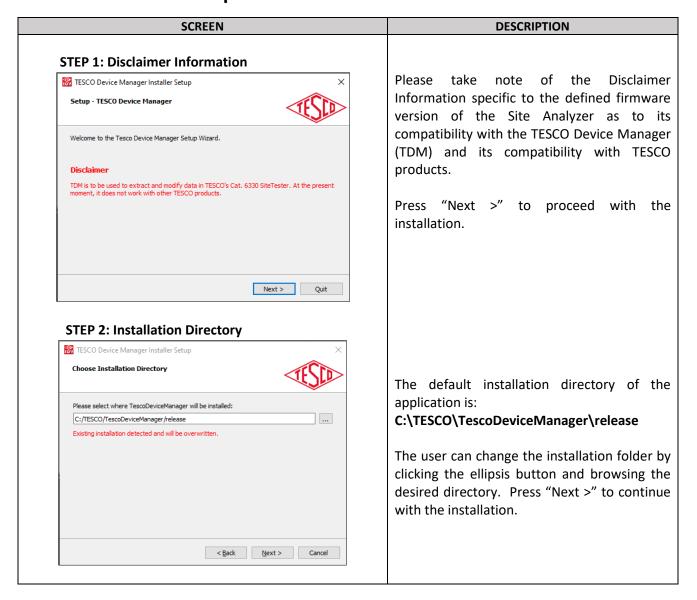

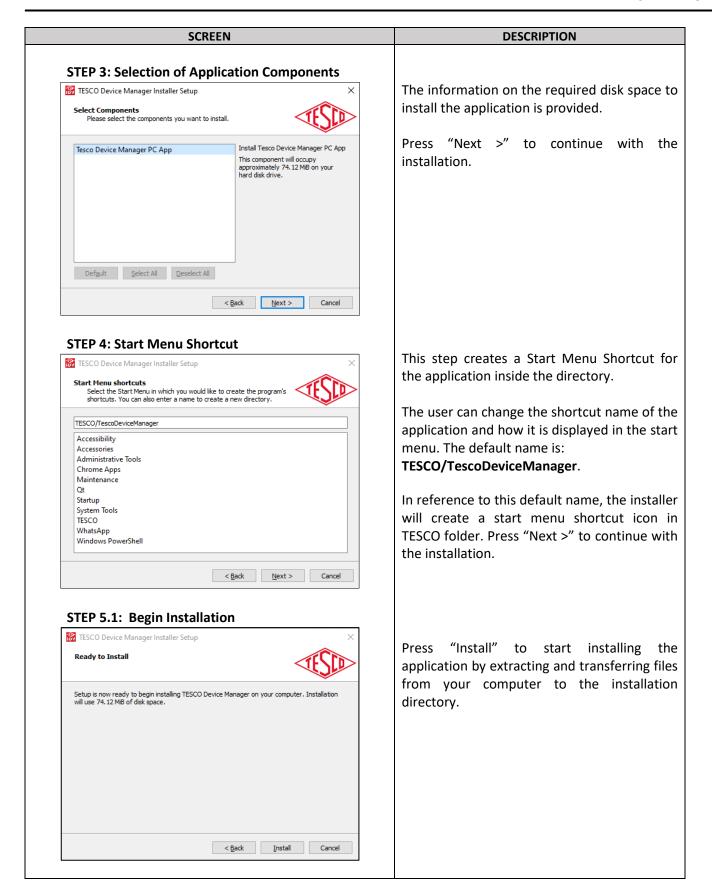

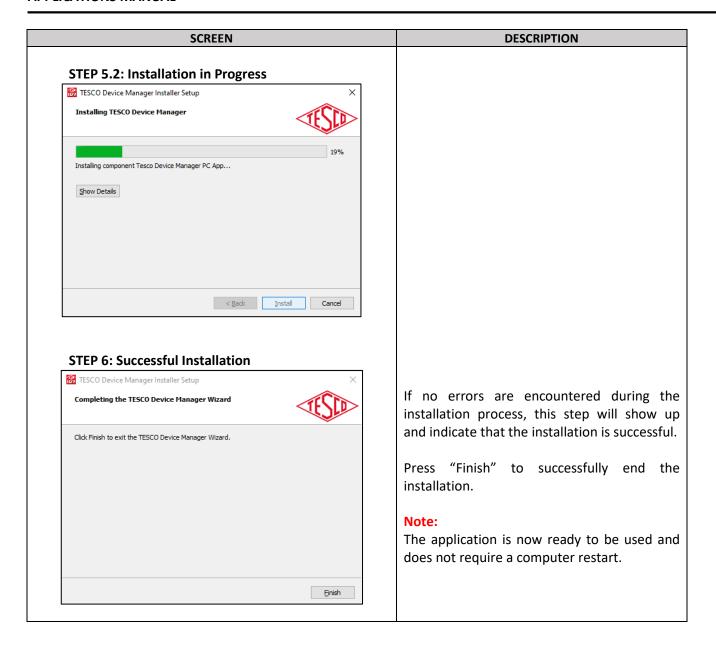

# 1.3 Configuring TDM Software

TESCO Device Manager (TDM) talks to your Site Analyzers over an Ethernet connection.

There are two different ways to set up your connection depending on the security requirements of your company.

# 1.3.1 Network Connection: Private Network / P2P Ad Hoc

The Site Analyzers can be placed on a private network segment. In this configuration the TDM software does not communicate over your corporate network.

**NOTE:** If you want to have the computer on which the TDM software is installed to also have access to your corporate network, then you will need to either: (1) Install two NIC cards (one for the corporate network and one for the private segment), or (2) Use WIFI to connect to the corporate network and the NIC to connect to the private segment. If you do not want the computer connected to your corporate network, then you will only need one NIC card which will be used for the private segment.

### **Connecting to a Private Network Segment**

Consult your IT department to determine available private network segment. The system ship from TESCO with the IP addresses set in the 192.168.0.XXX segment. They can be changed on the **Setup>System>Network** screen of the Site Analyzer.

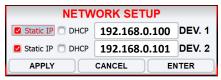

Some devices will show two IP addresses; some only one.

For a PRIVATE segment installation, select Static IP and set the IP address within the desired segment. When there are two IP addresses, set the second address to one more than the first as shown above. Make sure that all units have unique IP addresses.

### **Setting the Static IP Address for the private NIC**

If you are on a private network segment, you will also have to go into **Windows Control Panel** and select **Network and Sharing Center**. You should see a display like this:

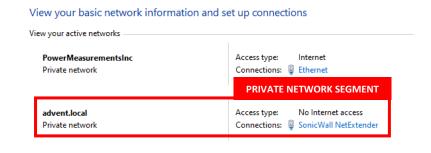

NOTE 1: Where one NIC is connected to your company network and the new NIC has no network access.

NOTE 2: Depending on your Windows Operating System version, "Local Area Connections" are used interchangeably with "Ethernet" in the Connections Type.

**Double click** on the connections "**Local Area Network 2**" as illustrated above inside the red rectangle box label Private Network Segment to bring up the Status window.

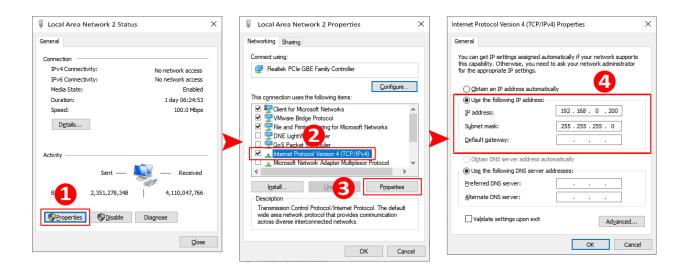

From the status window of the Private Network, click on the "Properties" button.

Once "Internet Protocol Version 4 (TCP/IPv4)" is selected, click the "Properties" button. Also, double-clicking the "Internet Protocol Version 4 (TCP/IPv4)" will open the IPv4 properties window.

In the IPv4 properties window, set a private IP address for that adapter. If your company network does not use 192.168.0.xxx, set 192.168.0.200 as the IP address as shown above. Click OK on each pop-up until you get back to Control Panel. The segment set here must match the segment set in the devices.

# 1.4 Graphical User Interface (GUI)

The user interface is divided into three sections.

| NUMBER | DESCRIPTION             |
|--------|-------------------------|
| 1      | Menu Bar                |
| 2      | Sidebar Navigation      |
| 3      | Devices Display Section |

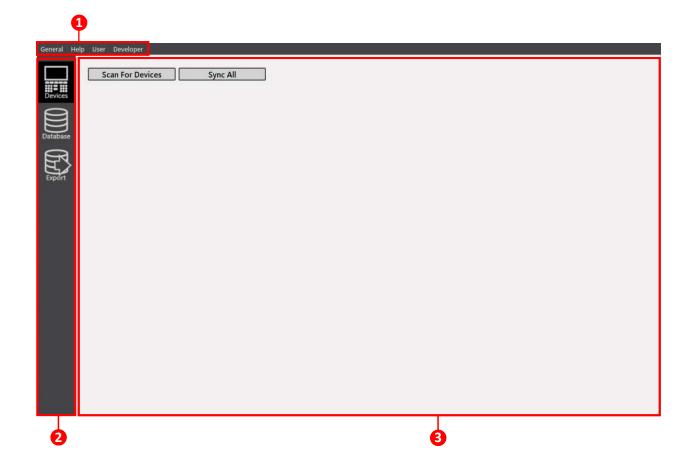

# 1.5 TDM Functions

# 1.5.1 Devices Page

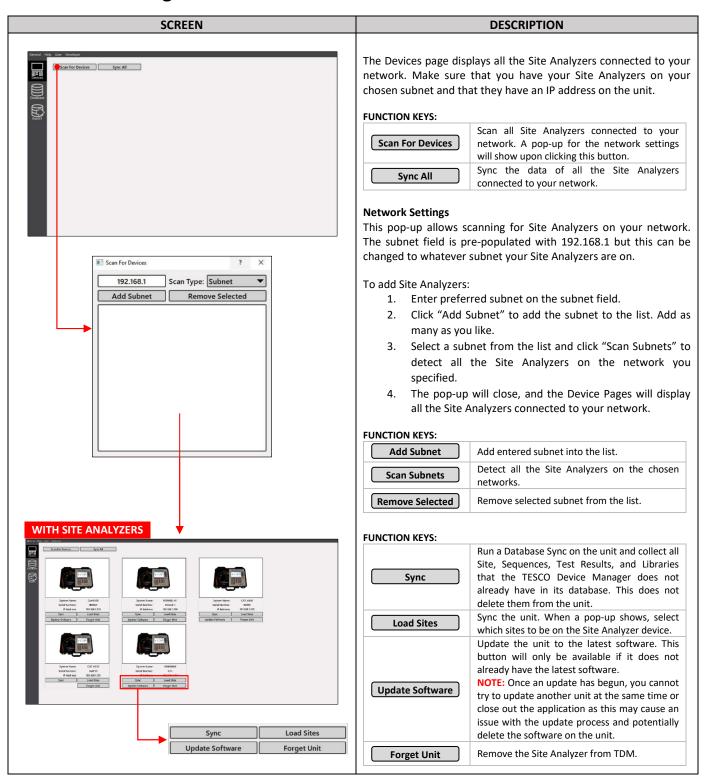

# 1.5.2 Database Page

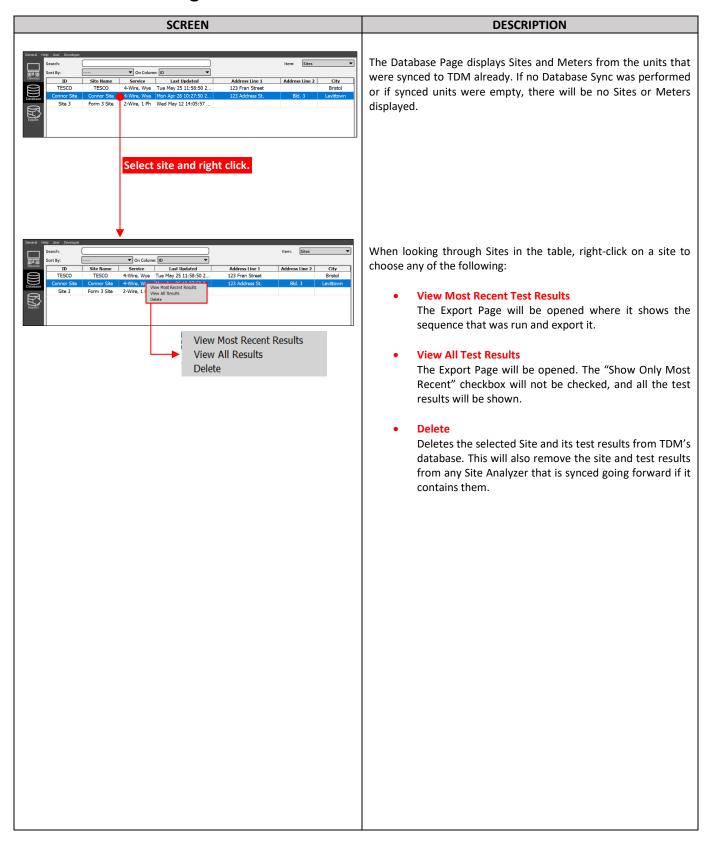

# 1.5.3 Export Page

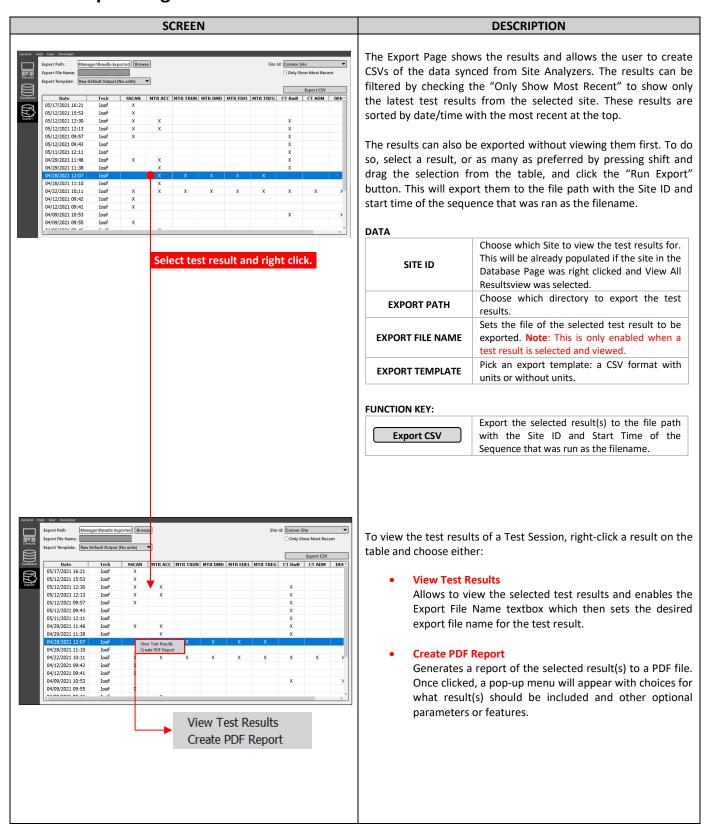

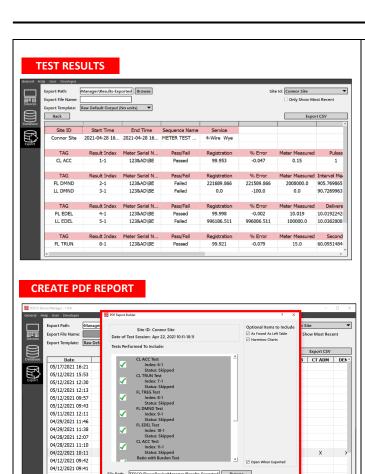

### **Test Results**

This page shows the format of the exported CSV file. This will also allow setting a custom filename for the Results in the "Export File Name" field.

### **Create PDF Report**

This window allows you to select the results and optional tables you would want to include in your PDF report.

### 1- Site Information

Displays the Site ID and the date and time of the Test Session.

### 2- Optional Tables

To include any optional features in your PDF report, click its corresponding checkbox.

### 3- Tests Performed

To include what tests you would like in you report, click its corresponding checkbox

### 4- File Export Menu

• File Path

Selects the folder where the PDF report will be saved.

File Name

Sets the desired file name of the PDF report.

### FUNCTION KEY:

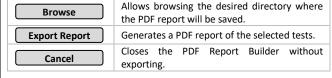

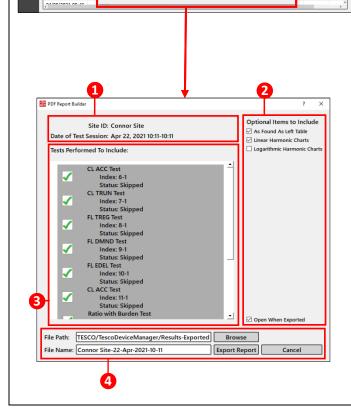

nor Site-22-Apr-2021-10-1

04/09/2021 10:53

04/09/2021 09:55

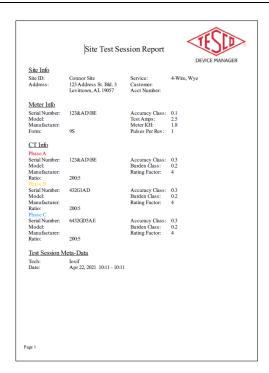

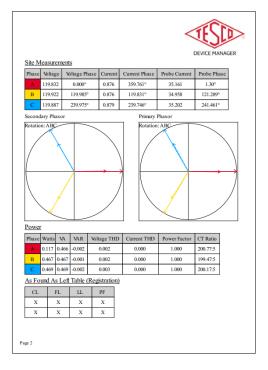

### **Sample PDF Report**

The PDF Report may contain the information below depending on how the configurations are applied from the PDF Report Builder:

- Site Information
- Meter Information
- CT Information
- Test Session Meta-Data
- Harmonic Charts
- Logarithmic Charts
- Site Measurements

# 1.5.4 Custom Reporting Logo

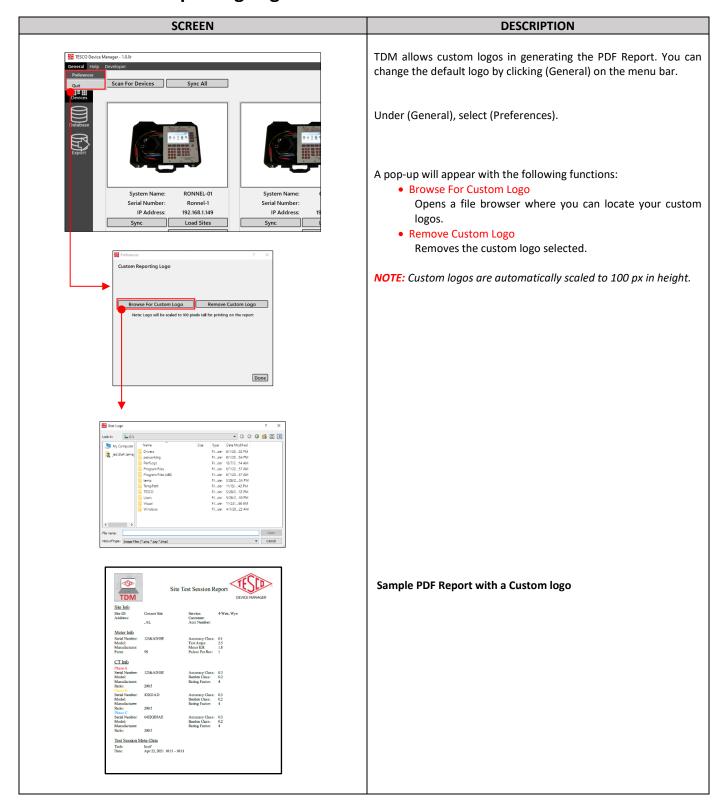